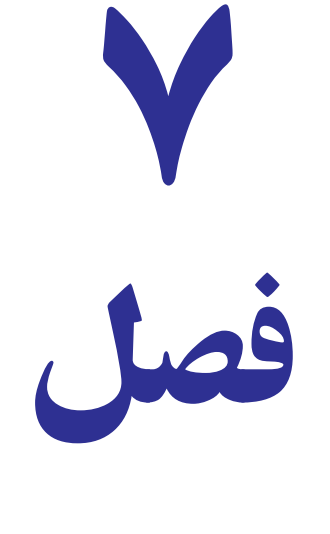

# استفاده از فرمها و لیستها و بهکار گرفتن منطقهها و برچسبها

89. tog **D** هدفهای رفتاری : در پاىان اىن فصل ، دانشآموز باىد بتواند : 1ـ لیست را ایجاد کند. ٢ـ از لیستهای ایجاد شده استفاده کند. ٣ـ اطالعات جدید را بهوسیله فرمها در لیست خود استفاده کند. ٤ـ به روشهای مختلف بتواند لیستها را مرتب کند. ٥ـ اطالعات لیست را فیلتر کند. ٦ـ بهوسیله قابلیت خالصهسازی و دستهبندی بتواند محاسبات مختلف را در دستهبندیهای متفاوت انجام دهد. ٧ـ منطقه یا سلول موردنظر خود را نامگذاری، فعال و بهکارگیرد و بتواند آن را حذف کند. ٨ـ عناوین سطر و ستون را تبدیل به نام منطقه کند. ٩ـ بهطور خودکار، نام منطقه انتخاب شده را در فرمول بهکار گیرد. ١٠ـ نام منطقه را در فرمول سهبعدی یا از طریق منو بهکار گیرد. ١١ـ مناطق یکسانی را در چند کاربرگ همزمان انتخاب و نامگذاری کند. ١٢ـ مفهوم برچسب را تعریف و در فرمول بهکار گیرد.

تهیه لیستها در excel اهمیت بهسزایی دارد، از جمله کاربرد عملی آن میتوان به سازماندهی اطالعات موجود در برنامه، روشهای مرتبسازی و ایجاد اطالعات جدید در داخل لیست و انجام قابلیتهای مختلف آن نام برد.

#### کاربرد لیستها

تاکنون لیستهای مختلفی را در فصول گذشته ایجاد نمودهاید. از جمله لیست خرید، فروش، کاربرگ، مشخصات فردی و ... پس میتوان گفت: **لیست؛** محدودهای از صفحهکاری است که اطالعات بهصورت طبقهبندی شده در آن درج میشود. این طبقهبندی اطالعات در لیست بهصورت ستونی انجام میشود که به هر ستون یک **فیلد** میگویند، و سطرهای لیست را با توجه به عناوین ستونها (فیلدها) ایجاد میکنند. به هر سطر ایجاد شده یک **رکورد م**یگویند (شکل ١ــ٧).

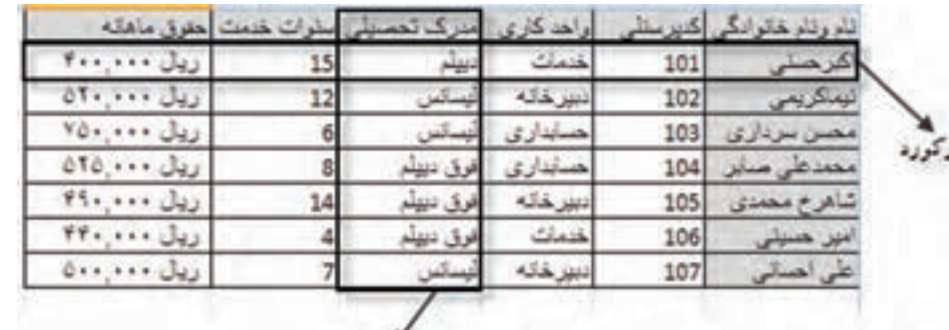

**شکل ١ــ٧**

 هرچند برنامه Excel مانند Foxpro یک بانک اطالعاتی نیست اما قابلیتهای برنامه Excel دررابطه با لیستها توانایی برآوردن اغلب نیازهای عملی کاربران خود را در رابطه با سازماندهی و تجزیه و تحلیل دادهها دارد.

منطقهای را با ۵ فیلد (ستون) تحت عناوین : نام و نام خانوادگی، کد ملی، سال تولد، محل تولد و نام پدر . برای ۴ رکورد (سطر) از دوستان خود تهیه کنید. شما یک لیست ایجاد کردهاید.

#### ایجاد اطالعات جدید در لیست

تمرین

فرض کنید میخواهید یک رکورد جدید در لیست قبلی خود اضافه کنید. ساده ترین روش افزودن مشخصات رکورد موردنظر بهانتهای منطقه لیست میباشد. روش دیگر، افزودن آیکن Form به نوار QAT میباشد )شکل ٢ــ٧(

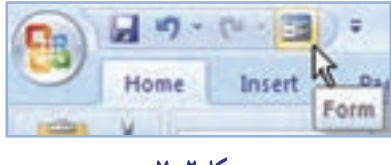

**شکل ٢ــ٧**

برای این کار روی ریبون یا QAT کلیک راست کنید و گزینه Toolbar Access Quick Customize را انتخاب کنید، تا کادر محاورهای آن باز شود.

در قسمت میانی آن دو کادر مشاهده میکنید. در کادر اول بهطور پیشفرض گزینه Popular نشان داده شده، از دکمه بازشوی آن گزینه Commands All را انتخاب کنید، سپس در کادر زیرین آن گزینه Form را بیابید و آن را به کادر سمت راست Add نمایید و سپس Ok را کلیک کنید. آیکن Form به نوار QAT اضافه میشود.

با کلیک آیکن Form کادر محاورهای آن به شکل زیر نمایش داده میشود )شکل ٣ــ٧ و ٤ــ٧( با کلیک دکمه New آن صفحه برای دریافت رکورد جدید آماده میشود و تمام مقادیر داخل کادرها خالی میگردد. اطالعات رکورد جدید خود را در کادرهای خالی وارد نمایید و در پایان کلید Enter را بفشارید تا رکورد جدید به لیست شما اضافه شود.

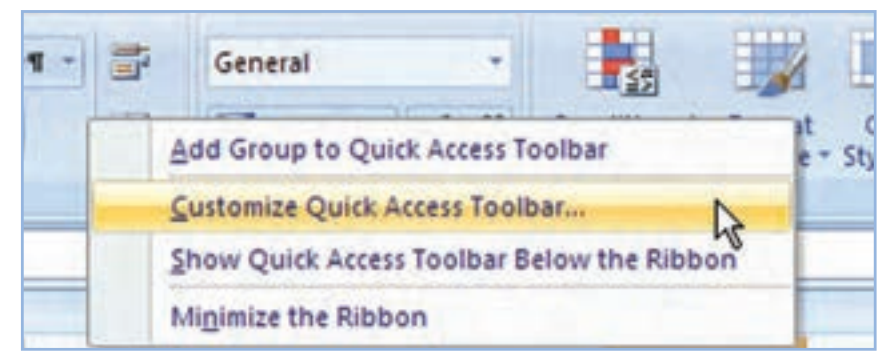

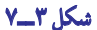

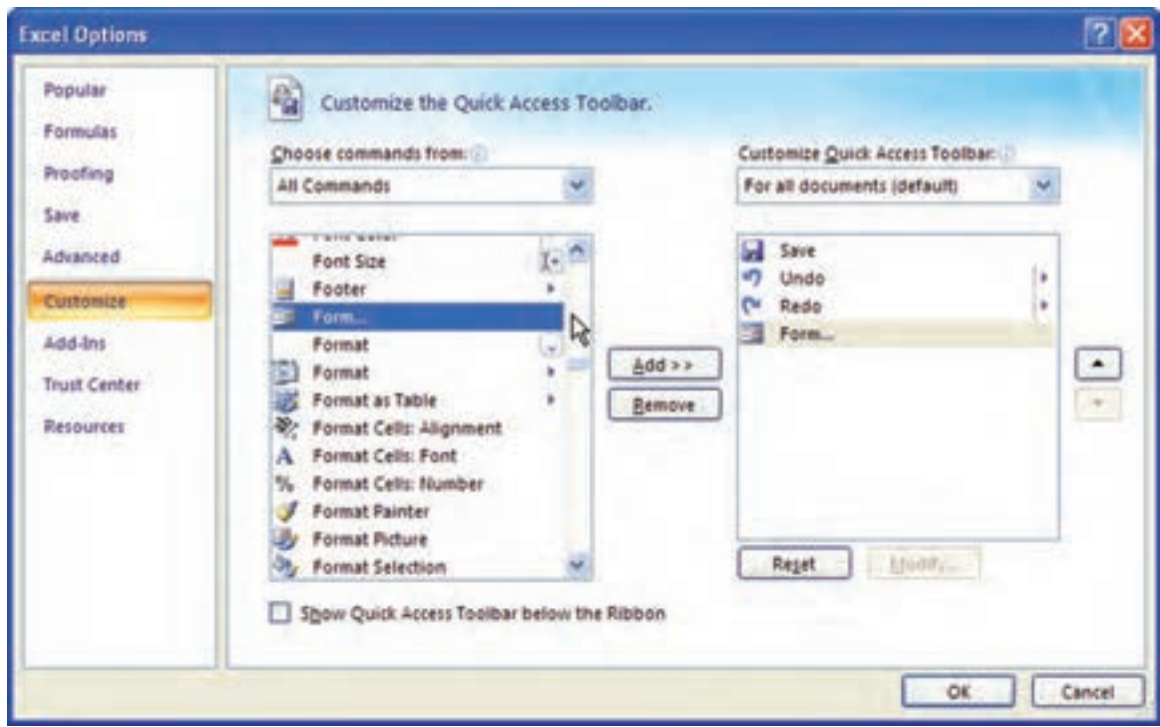

**شکل ٤ــ٧**

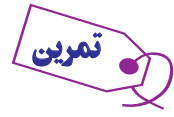

ــ مشخصات یکی دیگر از دوستان خود را با استفاده از دکمه**Form**به لیست قبلی خود اضافه کنید.

# مرتبسازی لیست **)Sort )**

یکی از راههای دسترسی سریع به اطلاعات مورد نیاز در لیستها، مرتبسازی (Sort) آنها براساس معیار دلخواه است. فرض کنید قصد دارید بیشترین فروشهای شعب «فروشگاه آرش» را در هر ماه مشخص کنید. در این صورت بهتر است لیست را براساس مبلغ فروش مرتب کنید تا راحتتر به اطالعات مورد نیاز دسترسی داشته باشید. برای مرتبسازی روی لیست یک بار کلیک کنید، سپس از زبانه Data گزینه sort را به ترتیب صعودی )Z to A )یا نزولی )A to Z )مرتب کنید. توجه داشته باشید در مرتبسازی از این روش هر بار تنها یک معیار میتوانید انتخاب کنید و پس از مرتبسازی ساختار قدیمی دادهها از بین میرود.

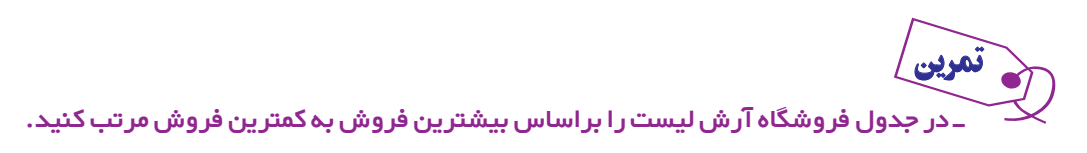

**مرتبسازی پیشرفته:** در حالت پیشرفتهتر میتوان مرتبسازی را براساس چند معیار انجام داد و آن استفاده از منوی Sort میباشد. برای این کار در لیست کلیک کنید تا اکسل بتواند لیست شما را تشخیص دهد. سپس از زبانه Data بخش Filter & Sort گزینه Sort را انتخاب کنید (شکل ۵ ــ۷). در کنار هر معیار قابل تغییر، کادر بازشویی قرار دارد که بهطور پیشفرض یک معیار در کادر سمت چپ by Sort نوشته شده است )شکل ٦ــ٧(. معیارها دارای سه قسمت هستند.

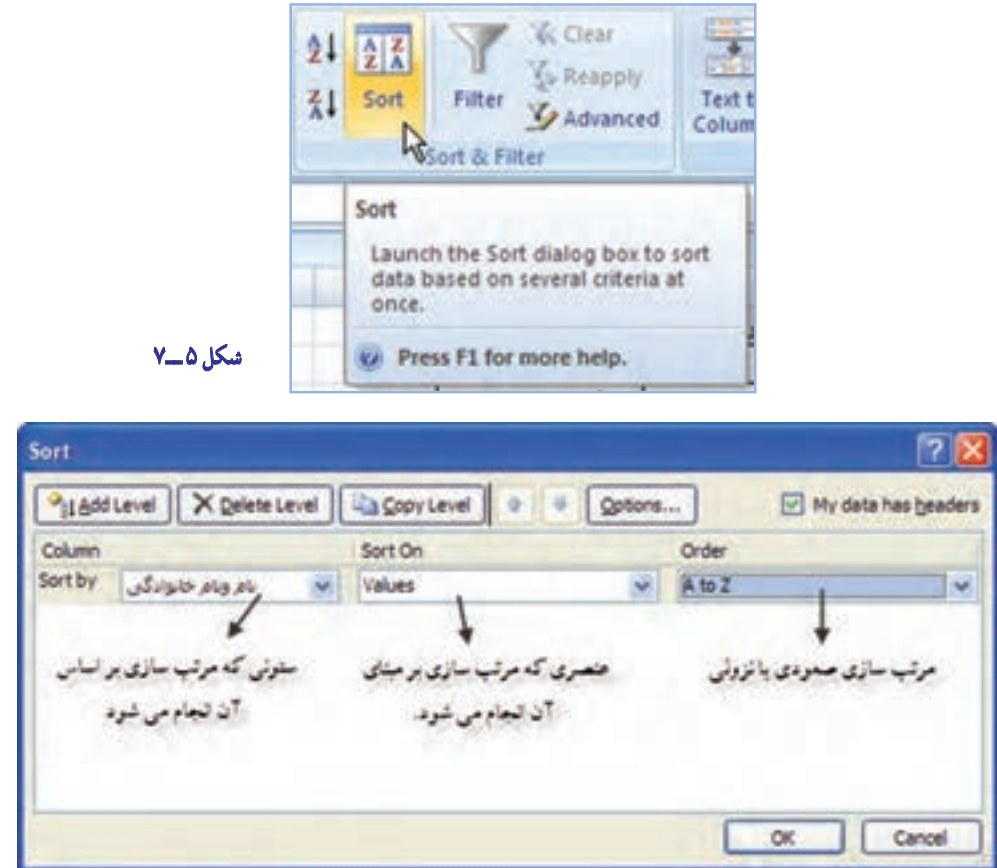

**شکل ٦ ــ٧**

**Column:** در این قسمت ستون )فیلد( موردنظر خود را انتخاب میکنید. **on Sort:** در این قسمت مرتبسازی براساس قالببندیها است که بهتر است گزینه Value را انتخاب کنید. **Order:** مرتبسازی را براساس ترتیب صعودی یا نزولی تعیین میکند که بستگی به فیلد انتخاب شده در Column دارد و گزینههای آن براین اساس تغییر میکند.

# نکته : در صورتی که بخواهید معیارهای دیگری نیز به تغییرات فوق اضافه کنید روی دکمه **Level Add** کلیک کنید.

ــ در مترینهای قبل )فروشگاه آرش یا لیست دانشآموزان( با انتخاب فیلدهای مختلف عمل مرتبسازی **ساده** و **پیشرفته** را بهکار ببرید.

#### فیلتر

تمرین

استفاده از فیلتر باعث میشود برخی از دادهها مخفی شوند و شما بتوانید بقیه دادهها را بهتر مشاهده کنید. این عمل زمانی که شما لیست طویلی از اطالعات دارید بسیار کاربرد دارد.  **فیلتر ساده:** مانند قبل روی لیست کلیک کنید. سپس از زبانه Data بخش Filter & Sort گزینه Filter را کلیک کنید. با این کار در کنار تمام فیلدها یک فلش کوچک دیده میشود )شکل ٧ــ٧(. اگر در کادر بازشوی هر فلش گزینههای موردنظر خود را تیک بزنید و دکمه OK را بفشارید، گزینههای انتخابی شما مخفی )فیلتر( میشوند )شکل ٨ ــ٧(. برای لغو این حالت کافی است تیک گزینهها را بردارید.

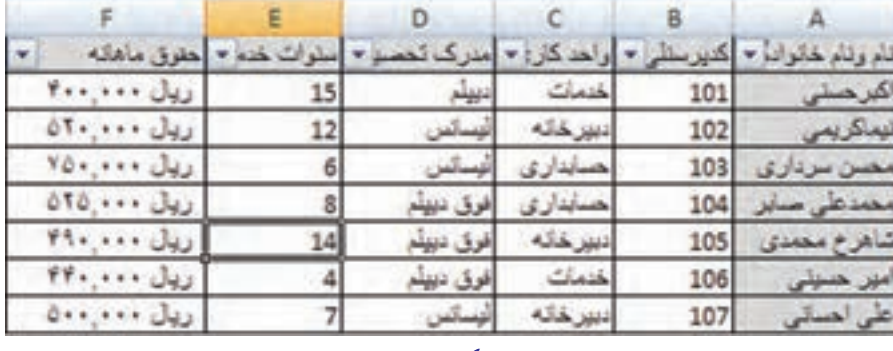

**شکل٧ ــ ٧**

 **فیلتر پیشرفته:** زمـانـی کــه حجم دادههـا زیاد بـاشد و مقادیر آن متنوع،استفاده از فیلتر ساده کاربرد چندانی ندارد. در این شرایط در کادر بازشوی کنار فیلدها گزینه Text Filter، Number Filter و … را با توجه به نوع دادهها انتخاب کنید تا زیر منوی آن باز شود )شکل ٩ــ٧(. در این کادر شما میتوانید دادهها را براساس محدودیتهای پیشرفتهتری فیلتر کنید.

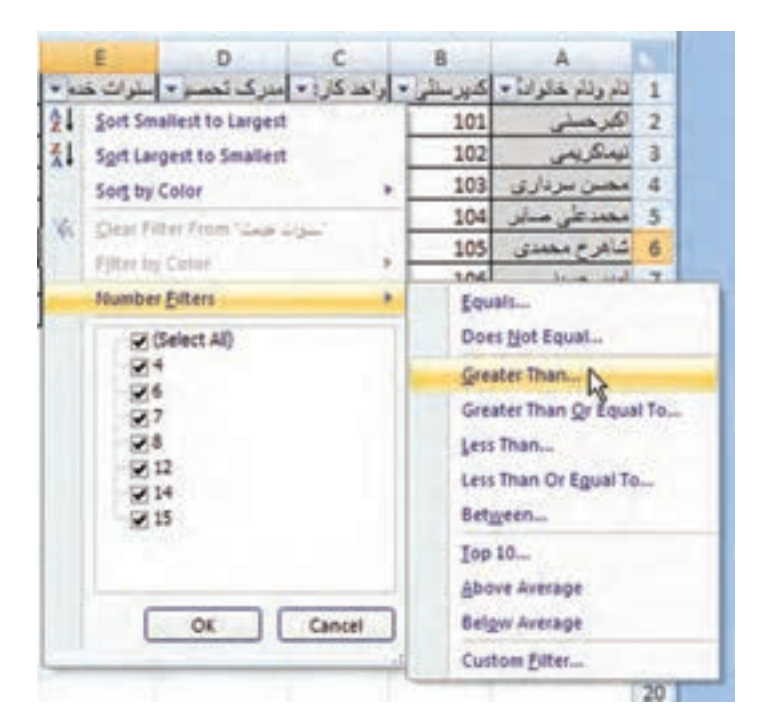

|                 |                     |    | وتام څانوانا ۳ کتورستا                                                                                                    | $\frac{11}{2}$ |        |  |
|-----------------|---------------------|----|----------------------------------------------------------------------------------------------------|----------------|--------|--|
| 12 أخدمات       | Sort A to Z         |    |                                                                                                    |                |        |  |
| ا کے ادبیر خانہ | Sort Z to A         |    |                                                                                                    |                |        |  |
|                 | Sort by Color       |    |                                                                                                    |                |        |  |
|                 |                     |    | تلاوتلا فالولكن "Sear Filter From                                                                                                    |                |        |  |
|                 | Fitter by Color     |    |                                                                                                    |                |        |  |
| فنماث<br>خاته   | <b>Text Eilters</b> |    |                                                                                                    |                |        |  |
|                 |                     | OK | (Select All)<br>اکرخستان ک<br>افير خسيني إيا<br>شاشرع محمدى الا<br>على اخساس م<br><b>للانسن سرداری ای</b><br>مخمدعان مابر ک<br>البغاكريفي ا |                | Cancel |  |

**شکل ٨ ــ ٧**

**شکل ٩ــ ٧**

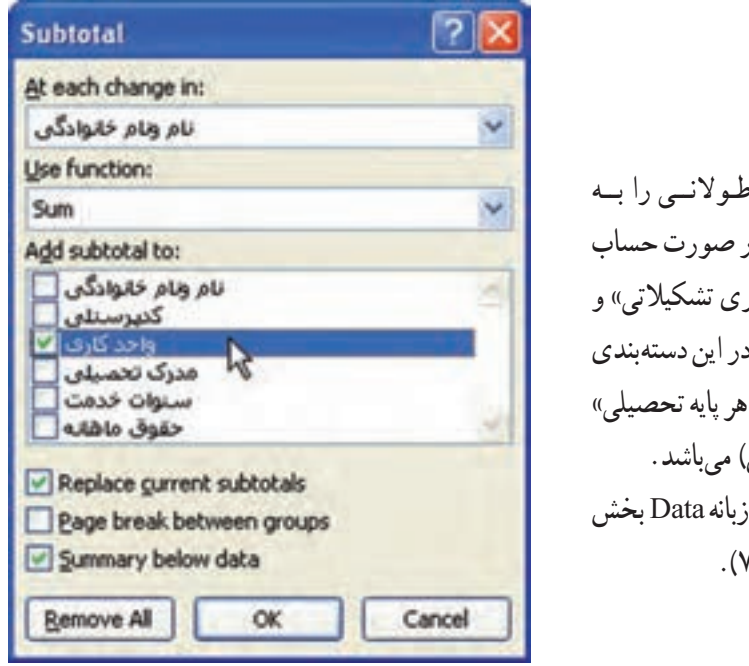

دستهبندی و خالصهسازی

در خـلاصهسازی شما اطلاعـات لیستهـای گـروههـای مختلف خـــلاصه مــی کنید. بـرای مثال، در سود و زیان هزینههـای عملیاتـی را بـه دو گروه : «ادار «توزیع و فروش» دستهبندی میکنید. تابع مورد استفاده د Sum( جمع( میباشد. یا در مثال، »معدل دانشآموزان هر پایه تحصیلی« معیار مناسب برای دستهبندی تابع Average (میانگین

برای این کار روی لیست کلیک کنید. سپس در <sub>ا</sub> Outline گزینه Subtotal را انتخاب کنید )شکل ١٠ــ٧(.

**شکل ١٠ــ ٧**

در کادر محاورهای آن با استفاده از معیارهای مورد نیاز خود میتوانید گروهبندی را اعمال نمایید )شکل ١١ــ٧(. نکته: توجه کنید که لیست موردنظر شما بهصورت فیلدهای مختلف ستونبندی شده باشد.  $\overline{\vee}$ 

| 3 2 1 |    |            |           |          |                    |    |                                                  |
|-------|----|------------|-----------|----------|--------------------|----|--------------------------------------------------|
|       | л  |            |           |          |                    |    | حقوق ماهانه                                      |
|       |    | سرد ری     |           |          | سائس               |    | بریال ده در ۱۵۰                                  |
|       |    | محمدهن حنم | 1.1       | سابلداری | فرق ديند           |    | ويالي ١٠٠ مالي                                   |
|       |    |            |           |          | حسابداری Total     |    | Citya  du                                        |
|       |    |            | 1.1       | خنعات    | ذيبذبه             | ١۵ | $\pi_{\mathcal{F}_1},\ldots,\pi_{\mathcal{F}_n}$ |
|       | 6  |            | 5.4       | حنعات    | أفوق فيبلم         |    | $m_1, \ldots, m_d$                               |
|       |    |            |           |          | خدمات Total        |    | $\lambda_1^2+\cdots+\lambda_{n-1}^2$             |
|       | 8  |            | 1.7       | فيرخله   | يستبنى             | ١Ħ | ريش سيبعث                                        |
|       |    |            | tia       | فهرخله   | فرق ديند           | ١W | $m_1, \ldots, n_Q$                               |
|       | 10 |            | <b>AV</b> | أنهرخك   | <b>Antimedia</b>   |    | نوال سينو                                        |
|       | 11 |            |           |          | دبير خانه Total    |    | <b>Calledge Called</b>                           |
|       | 12 |            |           |          | <b>Grand Total</b> |    | Tuffa, India                                     |

**شکل ١١ــ ٧**

#### نامگذاری منطقه

شما مىتوانىد بر هر سلول ىا هر منطقه در کاربرگ نامى بگذارىد. وقتى که براى منطقهاى نامى مىگذارىد، مىتوانىد بهجاى نشانى أن سلول یا منطقه، از نامی که بر آن گذاشتهاید استفاده کنید. مثلاً در فرمولها بهجای نشانی منطقه، نام آن را بگذارید. براى ارجاع به سلولها، منطقهها، منطقههاى مرکب و منطقههاى موجود در کاربرگهاى دىگر نىز مىتوانىد از نام منطقه استفاده کنىد.

مزاىای استفاده از نام بهجای نشانى

1ــ استفاده از نام در فرمولها باعث مىشود که اشتباه کمترى رخ دهد. اگر نامى را غلط تاىپ کرده باشىد زودتر متوجه مىشوید تا آن که نشانى آن را تاىپ کنىد.

۲\_ نام، خودش را با تغییرات منطقه تطبیق مىدهد. مثلاً، وقتى كه به منطقهاى ستون یا سطرى مى|فزایید. یا از ان، ستون و سطرى کم مىکنىد، نشانى منطقه، متناسب با آن تغىىر مى ىابد.

۳ــ وقتى نامى را در فرمولى به كار مىبريد، فهم ان فرمول اسانتر خواهد شد. مثلاً اگر فرمولى را به شكل «هزينه ـــ فروش=» تاىپ کنىد، بهتر متوجه مىشوىد تا اىنکه بهجاى آن بنوىسىد »3I3-H»=.

4ــ با استفاده از نام سلول، به آسانى مىتوانىد آن را از طرىق خانه Name( نام( در سطر فرمول پىدا و آن را تبدىل بهسلول فعال کنىد. در اینباره، در ادامهٔ مطلب توضیح کاملی ارائه خواهد شد.

    5ــ نامهاىى که در ىک کاربرگ است، در کاربرگهاى دىگر از کتاب کاربرگ، دسترسپذىر است.

  6ــ نامها را مىتوان به منطقههاى غىرهمجوار نىز اختصاص داد. منطقههاىى که حاوى سلولهاى خالى، سطرها و ستونها باشد. 7ــ نامها، حالت مطلق دارند. ىعنى اگر در فرمولى از نام ىک منطقه استفاده کنىد، فرمول، همىشه به آن منطقه رجوع مىکند، حتى اگر فرمول را کپى کنىد ىا انتقال دهىد. در ادامه، همهٔ این موضوعات، روشنتر خواهد شد.

# چگونه ىک سلول ىا ىک منطقه را نامگذاری کنىم؟

۱ــ سلول یا منطقهٔ موردنظر را انتخاب مىکنید. 2ــ در خانه Names( نامها(، در نوار فرمول، ىک نام وارد مىکنىد و کلىد Enter را مىفشارىد )شکل ١2ــ٧(. در انتخاب اسم، قواعد زىر را باىد رعاىت کنىد. اسم باىد با حرف ىا با عالمت Underscore( ــ( که در فارسى به آن عالمت »زىرخط« مىگوىند شروع شود. باقى اسم مىتواند از هر علامتى بهجز «فاصله» يا «خطّ تيره» (Hyphen) تشکيل شود. اسم مىتواند تا 255 عالمت، ادامه داشته باشد. اما شما باىد نام را کوتاه انتخاب کنىد تا مراجعه به آن سادهتر و بهکار بردن آن

در فرمول (که خودش مى تواند ٢٥٥ علامت ادامه يابد) ممکن و آسان باشد.

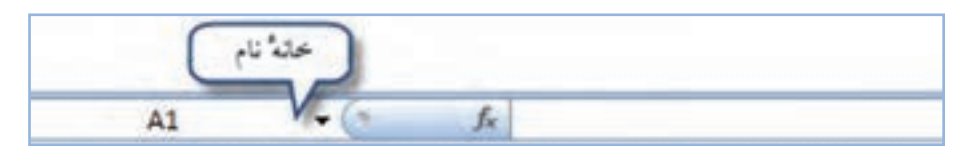

**شکل ١٢ــ ٧**

اگر از حروف لاتین استفاده میکنید. بهکار بردن حالت کوچک و بزرگ ان فرقی نخواهد کرد. یعنی مثلاً نام Expenses همان expenses خواهد بود.

شما مجاز نیستید که از نام خود سلولهای جدول. بهعنوان نام استفاده کنید. مثلاً نمی توانید نام یک سلول یا منطقه را A1 بگذارىد.

کاربرانى که از اکسل عربى / فارسى استفاده مىکنند اگر بخواهند از نام منطقهٔ فارسى استفاده کنند بايد بدانند که چنانچه نام،

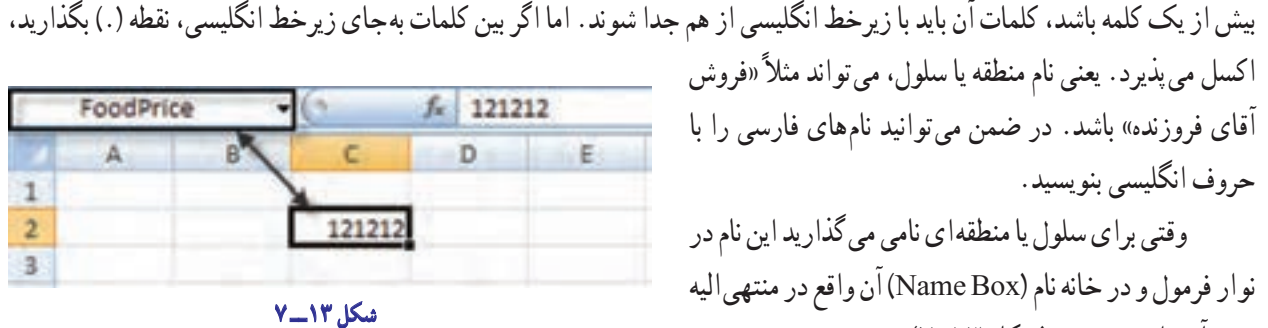

چپ آن وارد مى شود (شکل ١٣ــ٧). خانه نام در نوار فرمول، همان طرف اول فرمول است. به  شکل فوق نگاه کنىد. در نوار فرمول، چنىن مىخوانىد: »محتواى سلول FoodPrice عدد 121212 است«، اما قبل از اىن

نامگذارى در همىن سطر چنىن مىخواندىم: »محتواى سلول 2C عدد 121212 است«.

وقتى تعداد نامها بىشتر شد اىن نامها به شکل ىک فهرست در نوار فرمول درمىآىد که از طرىق کلىد زدن روى نشانهٔ پیکانِ رو بـه پایین فعال مـىشود و مـىتـوان در آن نام موردنظر را جستجو کرد )شکل ١4ــ٧(.

به اىن فهرست،فهرست مناطق نامگذارى شده مىگوىند.

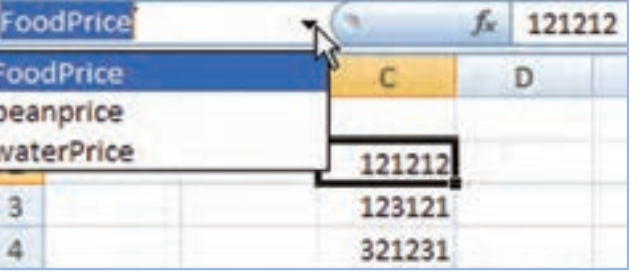

**شکل ١٤ــ ٧**

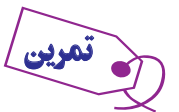

تراز آزمایشی آموزشگاه دانش به شرح زیر است: )شکل ١٥ ــ ٧(

١ــ جدول را در اکسل از سلول2**B** تا 22**F** طراحی کنید.

٢ــ نام سلول 4**B** را **Bes**( بستانکار( بگذارید. ٣ــ نام سلول 4**C** را **Bed**( بدهکار( بگذارید. ٤ــ برای سایر سطرهـا و ستونهـا نامهـای مناسب بگذارید.

5ــفـهرست مناطق نــامگــذاری شده را بــاز کنید. آیا نام متام مناطق نامگذاری شده را در آن میبینید؟ بـه چه ترتیبی نوشته شدهاند؟ شرح دهید.

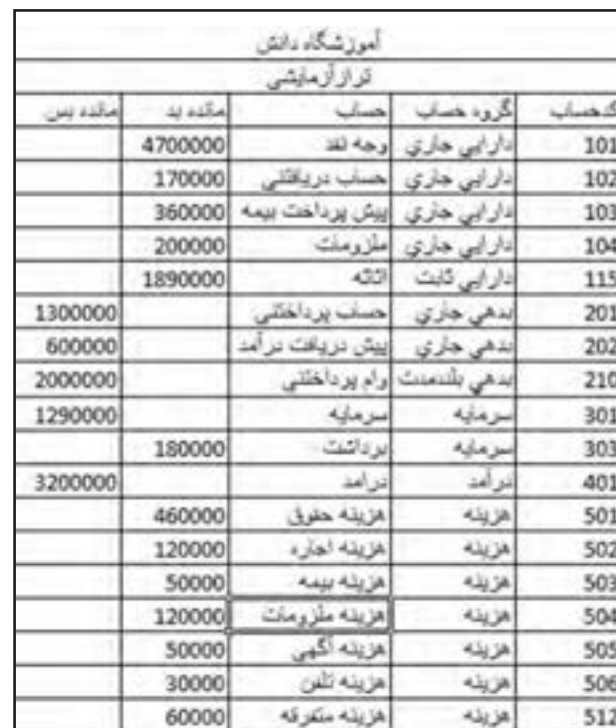

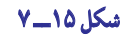

# فعال کردن منطقۀ نامگذاری شده

فعال کردن منطقهٔ نام گذارى شده بسيار اسان است. براى اين کار : ۱ـــ روى خانهٔ نام در نوار فرمول. کلید مىزنید تا فهرستِ نامهاى مناطق داراى نام. ظاهر شود. 2ــ از آن مىان، نام مورد نظر را انتخاب کرده، روى آن کلىد مىزنىد.

ٔ هر وقت روى نام سلول نام گذارى شدهاى کليک کنيد، مکان نماى سلول فعال، آن را نشان خواهد داد. اگر روى نام منطقهٔ نامگذارى شدهاى کلىد زدىد، آن منطقه فعال شده به شکل انتخاب شده ظاهر مىشود.

# بهکار بردن نام منطقه در فرمول

در فرمولها بهجاى استفاده از نشانى سلولها و منطقهها، مىتوانىد از نام آنها استفاده کرده، آن را بهکار ببرىد. وقتى از اسم سلول ىا منطقه در فرمول استفاده مىکنىد، آن را قابل فهمتر مىکنىد. اگر محتواى عددى سلولهاى نامگذارى شده عوض شوند، فرمول، به سادگى خود را با آن سازگار مى کند.

چون نام منطقه، نامى مطلق است، مىتوانىد از آن بهجاى ارجاع مطلق سلول در ىک فرمول استفاده کنىد. ۳ــ اکنون منطقهٔ F7: F8 را انتخاب و در منطقهٔ G9: G10 کپی کنید. چه اتفاقی می|فتد؟ چرایی این اتفاق را شرح دهید.

#### چگونه، عنوانهای سطر و ستون را تبدىل به نام منطقه کنىم؟

در بسىارى از موارد، همان عنوان سطرها و ستونها را مى ِ توان در حکمنام منطقه بهکار برد. پس چرا مجبور باشىم آن را دوباره در خانهٔ نام تایپ کنیم؟ برای این منظور، اکسل چارهای اندیشیده است و به شما اجازه مىدهد که عنوان سطر و ستون را از خود جدول به شکل خودکار بردارىد و تبدىل به نام منطقه کنىد. براى اىنکار:

1ــ منطقه مورد نظر را (عنوانها هم شامل انتخاب مى شوند) انتخاب کنيد.

2ــ در بخش Names fined  De زبانه Formulas گزینه Selection    from    Create را انتخاب کنید )شکل 16ــ7(.

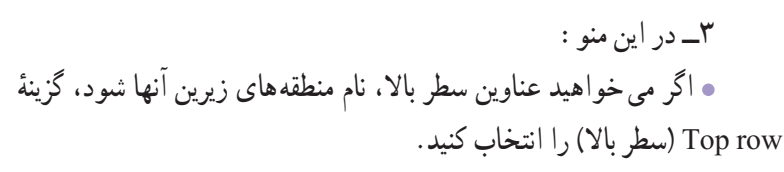

**شکل ١٦ــ ٧**

Cancel

OK.

**Create Names from Selection 7** 

Create names from values in the:

 $\Box$  Top row Left column Bottom row Right column

> اگر می خواهید عناوین ستون چپ بهعنوان نام منطقهٔ سمت راست خود انتخاب شود، گزینهٔ Left column (ستون چپ) را انتخاب کنید.

اگر مىخواهيد عناوين سطر پايين، بهعنوان نام منطقه متشکل از سلولهاى بالاى خود برگزيده شود، گزينهٔ Bottom Row )سطر پاىىن( را انتخاب کنىد.

ٔ اگر مىخـواهيد عناوين ستون راست، بــهعنوان نـام منطقهٔ متشکـل از سلولهـاى سمت چپ خـود برگزيده شود، گـزينهٔ Column Right( ستون راست( را انتخاب کنىد.

4ــ روى نشانه OK، کلىک کنىد تا عمل مورد نظر انجام شود. براى درک بهتر اين مبحث، بايد حتما تمرين زير را انجام دهيد. **تمرىن** 1ــ فاىل فروشگاه آرش را باز کنىد تا جدول تمرىن اول ظاهر شود )شکل ١٧ــ٧(

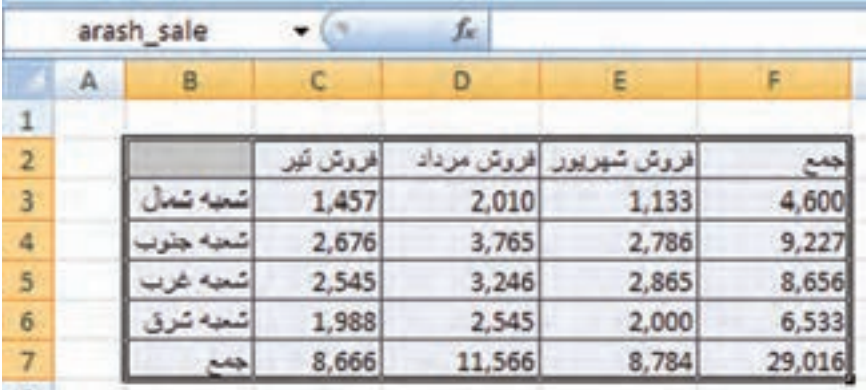

**شکل ١٧ــ ٧**

ٔ

ٔ 6F3:C را انتخاب کنىد. 2ــ در جدول آن، منطقه 3ــ حاال منوى Names Create را به طرىقى که شرح آن گذشت بر صفحه بیاورید و از ان، گزینهٔ Top Row (سطر بالا) را انتخاب کنید.<br>. ۴ــ حـالا منوى خـانهٔ نام در نــوار فـرمـول را فعال کنيد. در ان چه مى بينيد (شكل ١٨ــ٧)؟

بله، همانطور که مىبىنىد نام ستونهاىى که در سطر باالى منطقه انتخاب قرار داشت به عنوان نام منطقه براى سلول هاى انتخاب شدة زير انها، به شکل خودکار انتخاب شده است و در اىن منو دىده مىشود.

۵ــ اکنون منطقهٔ تیر را از منوی خانهٔ نام در نوار فرمول، انتخاب کنىد. چه اتفاقى افتاد )شکل ١٩ــ٧(؟

ٔ همانطور که مىبىنىد نام تیر که نام ستونى از جدول بود براى منطقه انتخاب شدهٔ شما، برگزیده شده است.

  6ــ اکنون، نامهاى مرداد، شهریور و جمع کل از منوى خانه نام در نوار فرمول را انتخاب کنىد و ببىنىد براى هر کدام چه منطقهاى انتخاب شده ٔ است. همان $d$ ور که می $بینید سطر بالای منطقهٔ انتخاب شده، جزو منطقهٔ$ نـامگــذارى شده نىست. درضمن شما بــا ىک حرکت تـوانستهاىد نـام چهار منطقهٔ نام گذارى شده را به يکباره تعيين کنيد.

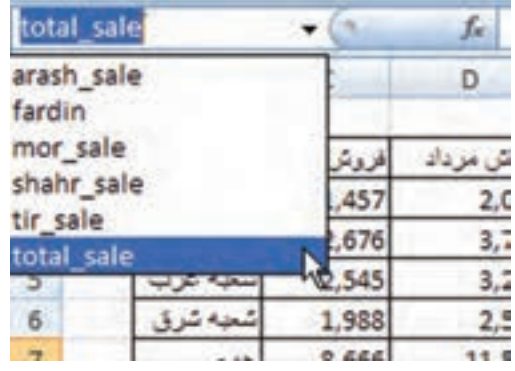

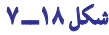

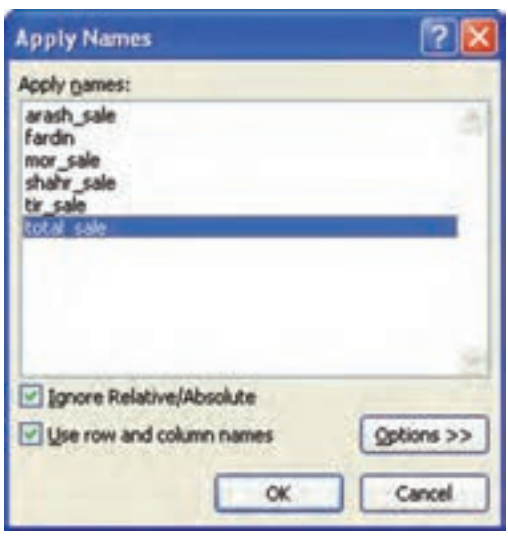

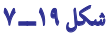

ٔ ٔ انتخاب شده ٔ 6E3:B را انتخاب کنىد و اىن بار نامهاى موجود در ستون منتهىالىه چپ جدول را نام منطقه 7ــ حاال منطقه راست آنها قرار دهىد.

ٔ ۸ ــ در منوی خانهٔ نام، ببینید عناوین ستون چپ چگونه نام منطقهٔ راست خود شدهاند. تکتک انها را انتخاب کنید، و منطقهٔ آنها را در خود جدول مشاهده نماىىد. فاىل را براى تمرىن بعد، ذخىره کنىد.

# بهکار گرفتن خودکار نام منطقۀ انتخاب شده در فرمولهای موجود

همىشه ممکن نىست که شما از ابتدا بدانىد براى کدام منطقه، کدام نام را انتخاب مىکنىد تا بتوانىد آن نام را در فرمول خود بهکار گیرید، بلکه بیشتر وقتها، قضیّه برعکس است، یعنی ابتدا فرمولهایی را با استفاده از نشانی سلولها ایجاد می کنید بعد مناطقی را انتخاب و نام گذارى مى نماييد. اكنون اگر بخواهيد در فرمولهاى موردنظر، نام منطقهٔ نام گذارى شده را جانشين نشانى ان كنيد، ممكن است وقت شما تلف شود. به علاوه، ممکن است که بعداً نام منطقه بهنظرتان مناسب نيايد و آن را عوض کنيد و فرمولها را به اشتباه بىندازىد. براى اىن مسأله در اکسل، راهحل جالبى درنظر گرفته شده است؛ به اىن شکل که شما به اکسل مىگوىىد خودش بگردد و هرجا که منطقهاى نامگذارى شده ىافت که نشانى آن در فرمولى بهکار گرفته شده بود، نشانى را بردارد و نام منطقه را بهجاى آن بگذارد.

> ٔ عمل بسىار آسان و به شرح زىر است: نحوه انتخاب کنىد.

اولین گزینه Names Defined را انتخاب کنید)شکل ٢٠ــ 7(. در فرمول انتخاب شده خواهد شد.

# حذف منطقه نامگذاری شده

در نامگذارى سلولها و منطقهها همىشه امکان اشتباه هست. ىعنى نامى را روى ىک سلول ىا منطقه مىگذارىد و ً بعدا مىبىنىد که به درد نمىخورد و زاىد است. حذف کردن نام سلول ى ِ ا منطقه، به سادگى وارد کردنش نىست. براى حذف سلول ىا منطقه باىد از طرىق منوهاى اکسل عمل کنىد. طرز عمل چنىن است:

1ــ در زبانه Formulas و بخش Names Defined گزینه Manager Name را انتخاب کرده و روی هر نام که میخواهیم حذف شود، کلیک کرده تا انتخاب )هایالیت(

1ــ سلول ىا سلولهـاىى را کـه حاوى فـرمـول است 2ــ در بخشNames Defined زبانه Formulas

۳ــ در این منو، نــام منطقهٔ مــورد نظر را پیدا کـرده، روى آن کلىک کنید. بـالفاصله نام منطقه جاىگزىن نشانى آن

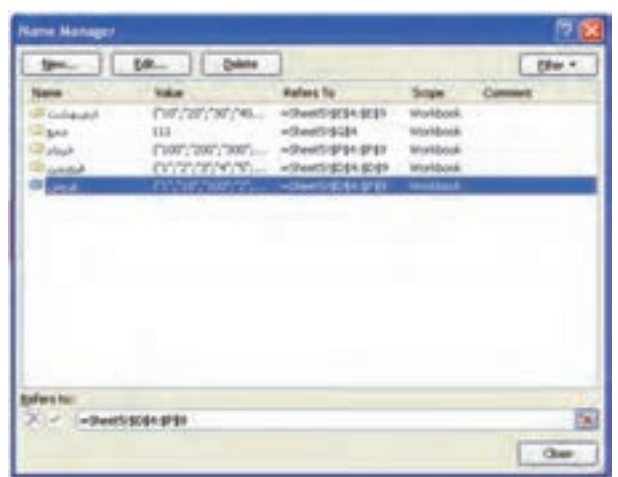

OK.

**شکل ٢٠ــ ٧**

efers to: = 11+ المرين فصل لاص ١١٠= Refers to:

Workbook

**New Name** 

Name: Scope:

Comment:

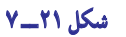

شده، سپس روی گزینه Delete کلیک مینماییم و پنجره ایجاد شده را تأیید مینماییم تا آن نام حذف شود )شکل ٢١ــ٧(. در منو، همانطور که مشاهده مى کنيد، نام تمام مناطق نامگذارى شده ديده مى شود. ٔ Delete کلىک کنىد تا حذف شود. 2ــ هر کدام از نامهاى مناطق را که مىخواهىد، انتخاب کنىد و روى نشانه اگر نام منطقهاى که حذف مىکنىد در فرمولى بهکار گرفته شده باشد آن فرمول خراب شده، محتواى سلول حاوى آن فرمول، به شکل ?NAME# درخواهد آمد.

این منو یک کار دیگر هم می کند و ان. افزودن منطقهٔ نامگذاری شده به کاربرگ است. یعنی از طریق ان میتوانید منطقه|ی را انتخاب و به نام مورد نظرتان نامگذاری کنید. شیوهٔ کار چنین است :<br>.

1ــ منوى Name Define را طبق دستور قبل باز مىکنىد.

۲ــ در خانهٔ زیر عنوان Refers to (به معنى : اشاره یا ارجاع مىدهد به) روى نشانه جمع کردن موقت منو، کلیک کنید تا منوى Name Define جمع شود و امکان انتخاب به شما داده شود. اکنون منو جمع مىشود و شما مىتوانىد با ماوس، هر جاى کاربرگ را که خواستید انتخاب کنید. نشانى این منطقه به شکل ارجاع مطلق در بخش Refers to از منوى جمع شده نشان داده مىشود (شکل ٢٢ــ٧(.

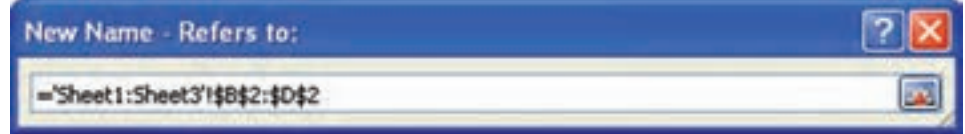

```
شکل ٢٢ــ  ٧
```
3ــ روى نشانه باز کردن منوى جمع شده کلىک کنىد تا باز شود و به شکل مقابل درآىد )شکل ٢٣ــ٧(. ٔ 4ــ اکنون در پاىىن منو، نشانى مطلق منطقه موردنظر را دارىم و براى اىن منطقه در باالى منو، باىد نامى را وارد کنىد. با کلىک کردن روى OK، کار تمام است.

البته نشانى را مىتوانىد از طرىق تاىپ مستقىم هم در منو وارد کنید، امّا کار وقت گیر و بیهودهاى است.

**شکل ٢٣ــ ٧**

1ــ فایل فروشگاه آرش و منوی **Name Define** را باز کنید.  **Body** نامگذاری کنید و منو را ببندید.  **of\_**  2ــ منطقۀ 6**E**3:**C** را از طریق این منو، بهنام **Table\_** 3ــ در منوی خانۀ نام، نام این منطقه را پیدا و آن را فعال کنید. 4ــ از طریق همان منوی **Name Define** این منطقه را پاک کنید و در منوی خانۀ نام توجه کنید که نام منطقه، حتماً پاک شده باشد. تمرین

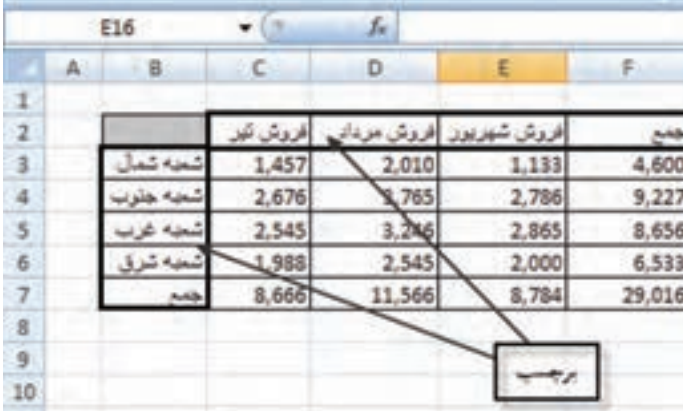

### بهکار گرفتن نام منطقهها در فرمولهای سهبعدی

دىدىم که چگونه از نام منطقهها در فرمولها استفاده مىشود. اما اگر منطقههاى نامگذارى شده در کاربرگهاى مختلفى از ىک کتاب کاربرگ&ا پخش شده باشند و نام آنها را در فرمولى بهکار گيريم به آن فرمول، «فرمول سهبعدى» مى گويند.

نحوهٔ عمل اسان است. وقتى منطقهاى را نامگذارى مىکنيد، نشانى کاربرگى که ان منطقه در ان قرار دارد نيز به همراه نام ان<br>پ حفظ و نگهدارى مىشود. بنابراىن، در فرمولهاى خود فقط باىد نام منطقهها را وارد و ذکر کنىد و به اىن که در کدام کاربرگ قرار دارد، مطلقا کارى نداشته باشيد. اکسل به درستى منطقه را مىيابد و محتويات ان را بهکار مى گيرد.

# انتخاب نام منطقهها در فرمول سهبعدی از طرىق منو

در بىشتر موارد ممکن است نام مناطقى را که در کاربرگ نامگذارى کردهاىد فراموش کنىد ىا اشتباه تاىپ کنىد. بنابراىن، بهتر است نام منطقهها را از خود اکسل بگىرىد و در فرمول وارد کنىد.

ٔ کار آسان است. به اىن شکل که وقتى فرمول را وارد مىکنىد زمانى که به تاىپ کردن نام منطقه موردنظرتان رسىدىد، از شىوه گزینه use in formula عنوان Paste Name را انتخاب کنید تا منوى زیر ظاهر شود (شکل ٢٤ــ٧).

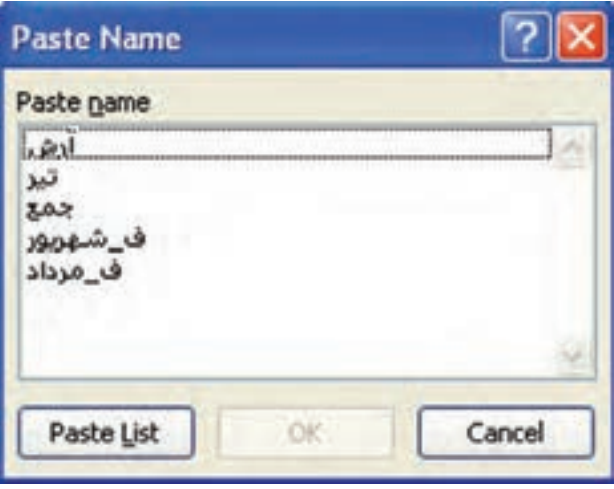

**شکل ٢٤ــ ٧**

همان طور که مشاهده مى کنيد نام تمام منطقههايى که قبلاً به انها نامى دادهايد، در اين منو در خانه زير عنوان Paste Name امده است که از آن مىتوانىد نام مورد نظر را انتخاب کنىد و روى OK کلىک کنىد تا در فرمول بهکار گرفته شود.

> ــ مترین قبلی را با استفاده از منوی **Name Paste**( منوی باال( یکبار دیگر اجنام دهید. تمرین

# نامگذاری مناطق ىکسانى از چند کاربرگ

در تمرینهاى قبلى ديديم كه در تمام كاربرگىها منطقهٔ مشخص و يكسانى انتخاب و نام گذارى مى گرديد. اما در اكسل اگر بخواهيد منطقهٔ یکسانی از چند کاربرگ را در فرمولی بهکار گیرید، میتوانید به تمام این مناطق یک نام بدهید و ان نام را در فرمول بهکار گیرید. براى انجام اين کار وقتى منوى Define Name باز است و شما ان را موقتا جمع کردهايد، مىتوانيد به شکل زير عمل کنيد. 1ــ کاربرگ مورد نظر را فعال کنىد.

۲ــ نشانه Shift را پایین نگه داشته، روی تمام زبانههایی که می خواهید منطقهٔ مشخص انتخاب شده در ان، در منطقه نام گذاری ٔ جدىد گنجانده شود با ماوس، کلىک کنىد. متن زبانه به رنگ سفىد درخواهد آمد. اگر کاربرگى بىن اىن دو کاربرگ قرار داشته شده باشد آن نىز انتخاب خواهد شد.

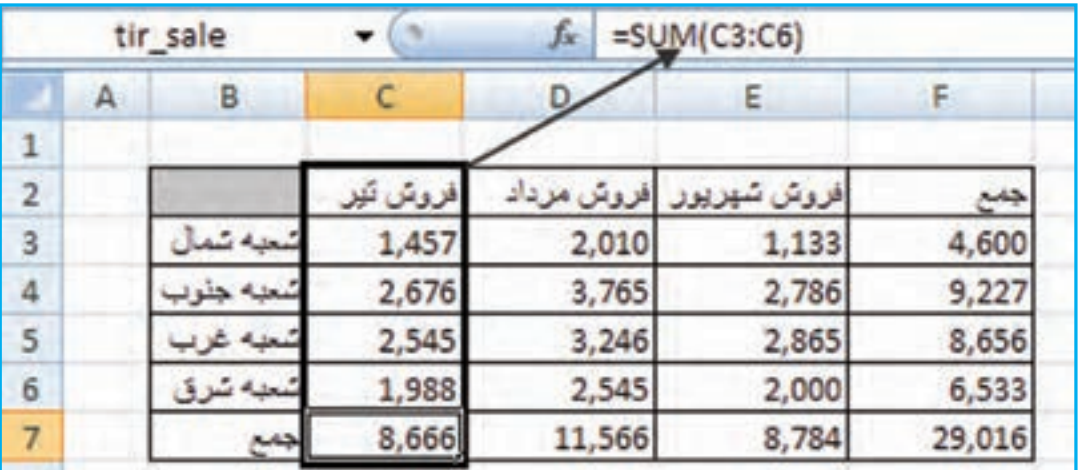

3ــ اکنون منطقه مشترک بىن تمام کاربرگها را انتخاب کنىد. منطقه به شکل فرضى زىر ظاهر مىشود )شکل٢٥ــ٧(.

#### **شکل ٢٥ــ ٧**

معنى فرمول فرضى بالا چنين است که در کاربرگ اول (Sheet1) تا کاربرگ سوم (Sheet3) که به شکل 'Sheet3: Sheet ' ظاهر شده است منطقهٔ B5: D6 انتخاب شده است. یعنی سه منطقه B5: D6 در این سه کاربرگ انتخاب شدهاند.

4ــ روال کار از اىن به بعد مثل قبل است، ىعنى به آن منطقه نامى مىدهىد. اىن منطقه، چون در بىش از ىک کاربرگ قرار گرفته است، منطقه سهبعدى نامىده مىشود. اکنون اگر نام اىن منطقه را در فرمولى بهکار گىرىد، محتوىات آن در فرمول بهکار گرفته مىشوند.

ــ در مترین قبلی، منطقۀ 4**D**2:**B** را به شکل سهبعدی در هر سه کاربرگ انتخاب منوده، آن را **3Sum** نام بگذارید. بعد از طریق فرمول جمع آن منطقه را با هم جمع کنید. نتیجه چه خواهد شد؟ شرح دهید.

# برچسب و تعرىف آن

تمرین

در همین فصل دیدیم که اکسل اجازه مىدهد عناوین سطرها یا ستونها را براى استفادهٔ بعدى، بهعنوان نام منطقه ثبت کرده، بعد ان را در فرمولها بهکار گیرید. اکسل. به عناوین سطرها و ستونهاى جدول «برچسب» (label) مىگوید. به شکل صفحهٔ بعد توجه کنید )شکل ٢٦ــ7(.

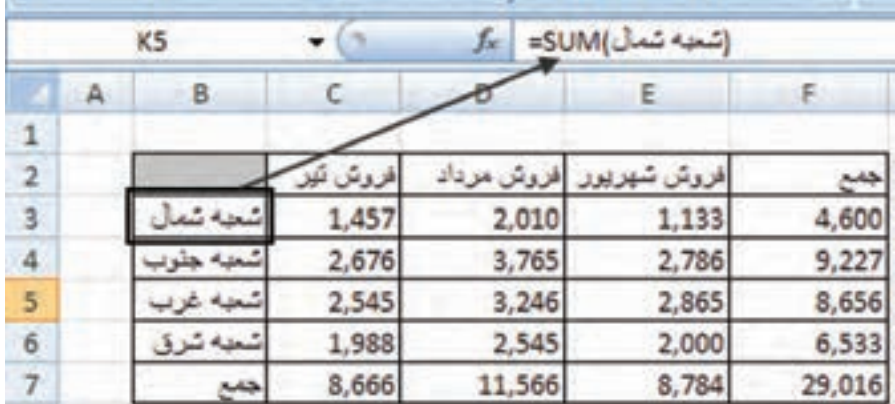

**شکل ٢٦ــ ٧**

در این شکل، کلمهٔ «شعبه شمال» برچسبی است برای منطقهٔ C3: E3 که در سمت راست ان قرار گرفته است. کلمهٔ «شعبه جنوب» و «شعبه غرب» هم بر حسبي براي مناطق سمت راست خو د هستند.

> در همین شکل، کلمهٔ «فروش تیر» برچسبی است برای منطقهٔ C3: C6 که در زیر ان واقع شده است. همىنطور که دىده مىشود در اىنجا محتوىات دو سلول فوقانى جدول است که برچسب محسوب شده است.

در فرمولهاى اکسل مىتوان از برچسبها بهجاى نام مناطق استفاده کرد. به چنىن فرمولهاىى که در آن از برچسبها استفاده شده باشد، »فرمولهاى زبان طبىعى« مىگوىند.

با ىک مثال، مطلب را روشن مىکنىم. فرض کنىد مىخواهىم جمع فروش تیر را در سلول 8C  ( شکل26ــ7 ( قرار دهىد. براى اىنکار: ۱ـــ سلول C8 را فعال مى کنید و نشانه مساوى (=) را فشار مىدهید و کلمهٔ Sum را تایپ مى کنید. ۲ــ پرانتز باز مى کنید و در ان کلمهٔ فروش تیر را تایپ مى کنید و پرانتز را مىبندید. در این هنگام، شکل سطر فرمول تغییر مىکند. وقتى كليد Enter بزنيد، جمع منطقهٔ C3: C6، در سلول C8 نوشته خواهد شد.

مشاهده کردىد که بدون اىنکه منطقه را پىشاپىش تعرىف کرده و ىا به کمک ماوس ىا صفحه کلىد آن را مشخص کرده باشىم و فقط به کمک استفاده از برچسب توانستىم فرمولى اىجاد کنىم.

درهمین مثال، مى توان از نام برچسب «شعبه شمال» در فرمول استفاده کرد . شکل ۲۶ــ۷ نحوهٔ عمل و نتیجهٔ ان را نشان مىدهد . در سلول 3F اىن شکل، فرمول موجود در نوار فرمول، تاىپ و در اىن فرمول از برچسب »شعبه شمال« بهعنوان نام منطقه ٔ جمع را هم در همان سلول مىبىنىد. 3E3:C استفاده شده است. نتىجه

# برچسب ، کدام منطقه را در بر مىگىرد؟

پاسخ ان است که برچسب، منطقهٔ راست یا پایینی خود را انتخاب کرده، بهقدری پیش میرود تا به یک سلول خالی برسد. از اًن به بعد، جَزءِ منطقهٔ آن برچسب نخواهد بود.

نشانى برچسب، نشانى نسبى است ىعنى اگر فرمول را از سلول خودش در جاى دىگرى کپى کنىد، نشانىها هم عوض خواهند شد ٔ جدىد تطبىق خواهند کرد. از اىن خصىصه، استفاده جالبى مىتوانىد بکنىد. و با منطقه

# آزمونهای چهارگزینهای فصل هفتم

١ــ برای ایجاد یک رکورد جدید در لیست موردنظر از کدام گزینه استفاده میشود؟ الف( Form ب( Sort ج( Subtotal د( Filter ٢ــ اگر بخواهید در یک لیست فقط رکوردهای خاصی را مشاهده کنید از کدام گزینه زبانه Data استفاده میشود؟

الف( Form ب( Sort ج( Subtotal د( Filter ٣ــ کلیدهای شمارهگذاری شده ١ و ٢ و ٣ بعد از انجام Subtotal روی صفحه کاری نمایانگر چیست؟ الف( مراحل عملیات محاسبه ب( تعداد فیلدها ج( تعداد رکوردها د( جمع هر ستون ٤ــ برای یافتن نام سلول مورد نظر خود از کدام گزینه استفاده میشود؟ الف( کلیک فلش خانه Name ب( از نوار آدرس ج( از مرورگرهای افقی و عمودی د( در پایین کاربرگ نام سلول موجود است. ٥ــ کدام گزینه غلط است؟ الف( نامها را میتوان به مناطق غیرهمجوار اختصاص داد. ب( هر نام فقط مختص یک سلول است. ج( نامها حالت مطلق دارند. د( نام خودش را با تغییرات منطقه تطبیق میدهد.

تراز آزمایشی آموزشگاه دانش بهصورت زیر ارائه شده است. مطلوب است: ١ــ مرتبسازی آن براساس گروه حساب یا کد حساب ٢ــ با استفاده از تابع Subtotal جمع هر گروه از حسابها را بهدست آورید. ٣ــ با استفاده از فیلتر به غیر از داراییها بقیه حسابها را مخفی کنید.

**کار عملی ١**

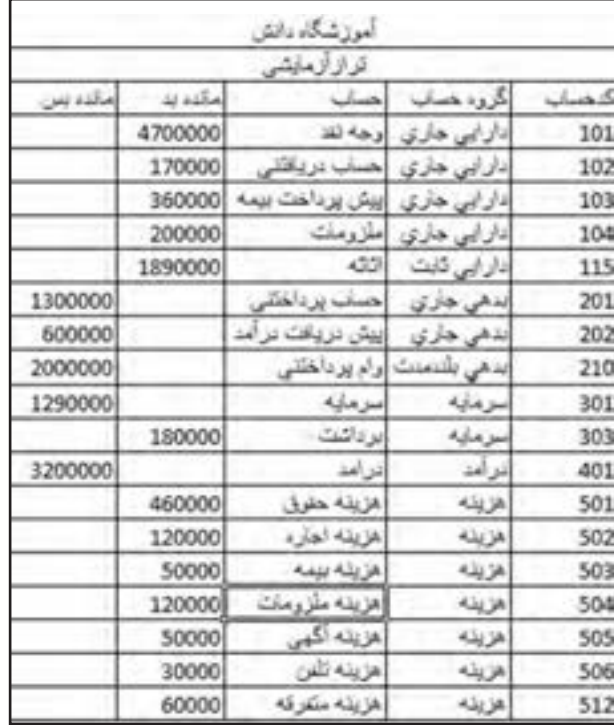

**کار عملی 2**

لیست نمرات اکسل (کاربرد رایانه در حسابداری) مربوط به کلاس خود را در جدول تهیه کنید. ١ــ با استفاده از گزینه Sort آن را براساس بیشترین نمره به کمترین نمره مرتب کنید. ٢ــ با استفاده از فیلتر پیشرفته نمرات بین ١١ تا ١٥ را مخفی نمایید. ٣ــ از تابع Subtotal جمع نمرات و میانگین آن را محاسبه کنید.

# **بیشتر بدانیم**

**تکمیل خودکار یک سری مرتب از دادههای عددی )Series )** هرگاه بخواهیم یک سری از اعداد را به دنبال هم از مبدأ تا مقصد در سلولها بنویسیم، میتوانیم از خاصیت پرکن خودکار )Autofill )استفاده کنیم. استفاده از یک خاصیت محدود به بسط سلول با استفاده از دستگیره سلول نیست و میتوان به اشکال دیگر نیز آن را به کار گرفت.

از منوی Home زبانه Editing بخش Fill را انتخاب نموده تا کادر محاورهای Series بازشود اکنون میتوانیم به تکمیل سری یا روند دادهها به شیوههای گوناگون اقدام کنیم:

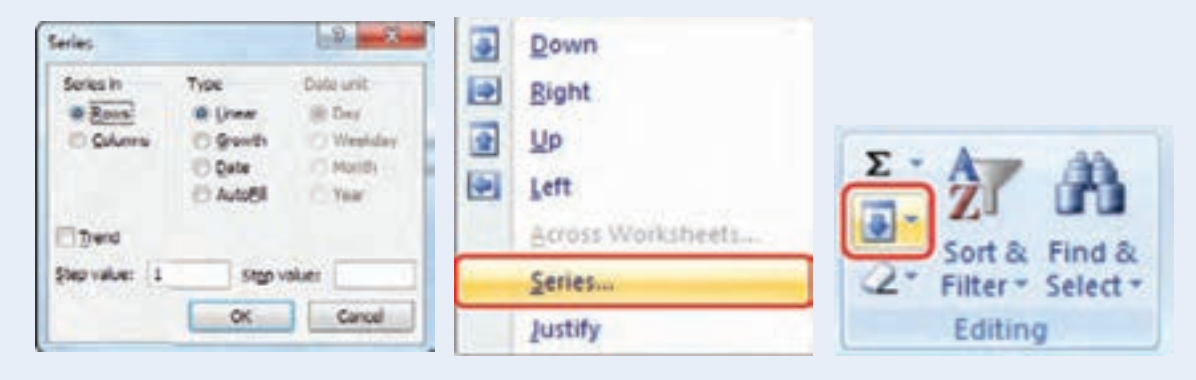

برای مثال میخواهیم سری عددی بین ۲ = ۲<sup>۰</sup> تا ۲۴ ق ۱۰ تا ۲۰ را با فاصلههای ۲تایی از یکدیگر در ستون B درج کنیم:

در اولین سطر از ستون موردنظر اولین عدد از سری فوق )٢( را نوشته سپس با کلیک بر روی عنوان ستون، کل ستون را انتخاب میکنیم، در ادامه کار Series را باز نموده و در بخش in Series متغیر Columns را فعال و در قسمت پایین کادر گزینه value Step( فاصله متغیرها( را به ٢ و گزینه value Stop( مقدار نهایی( را به ١٠٢٤ تغییر داده و با زدن کلید OK سری تکمیل شده را در ستون B مشاهده میکنیم.

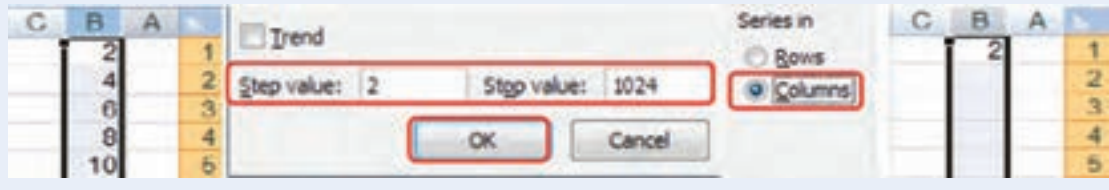

خانهها با اختالف مقداری ٢ به صورت سری مرتب شده در خانههای 512B : 1B مشاهده میشود.

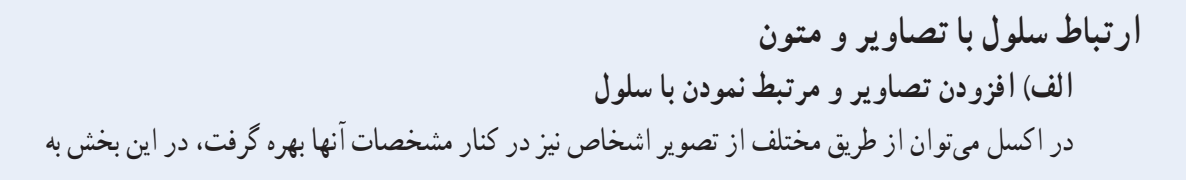

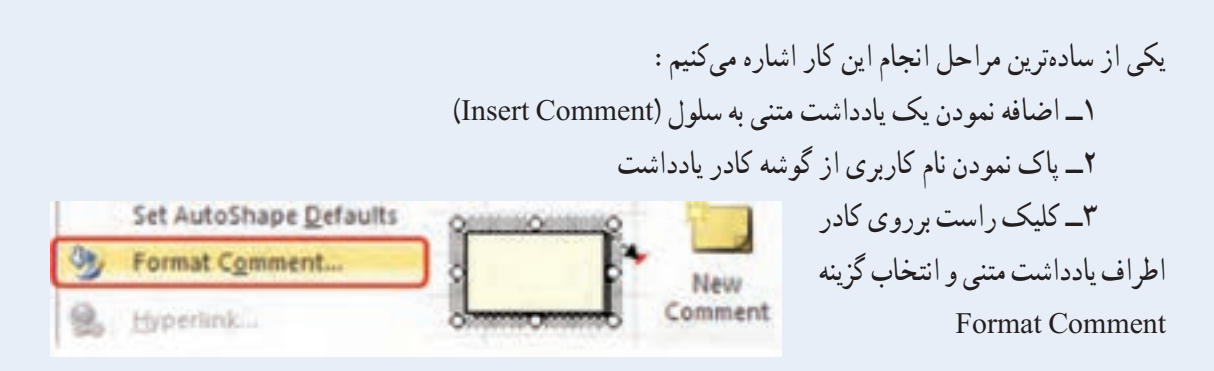

٤ــ انتخاب زبانه Lines and Colors، باز کردن نمای Color Fill و ورود به پنجره Effects Fill

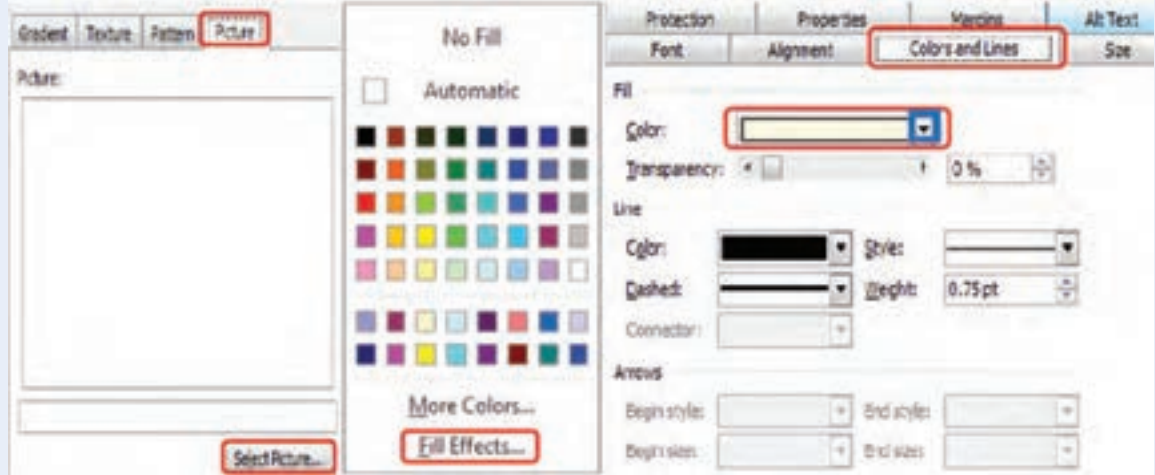

٥ــ انتخاب تصویر شخص )Picture Select )از زبانه Picture

٦ــ با حرکت ماوس بر روی خانه حاوی یادداشت متنی، تصویر شخص مشاهده میشود.

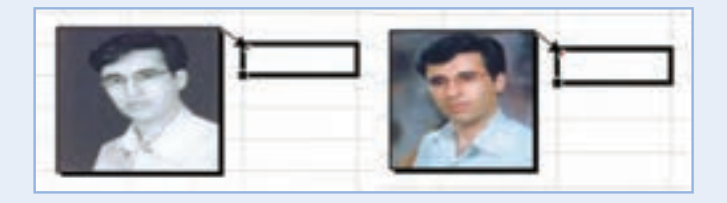

**ب( لینک کردن Shapes ,WordArt و TextBox با اطالعات داخل سلول**  ١ــ انتخاب و رسم Shapes ,WordArt و یا TextBox از منوی Insert ۲ــ کلیک در داخل نوار فرمول (Formula Bar) ٣ــ تایپ عالمت مساوی )=( و کلیک برروی سلول موردنظر و فشار کلید اینتر )Enter) $f_n$  = \$452  $f_r$  =5452 к  $\sqrt{2}$ К J یادداشتهای پیوست صورتهای مالی  $\overline{2}$ یادداشتهای پیوست صورتهای مالر

اکنون اطلاعات سلول به صورت لینک به Word Art, Shapes و یا Text Box منتقل شده و می توان فرمت آن را به دلخواه تغییر داد.

**اختصاص رمز برای فایلهای اکسل** ١ــ کلیک دکمه Office یا Button Office ٢ــ انتخاب گزینه Prepare ٣ــ انتخاب گزینه Document Encrypt از زیر منوی باز شده. ٤ــ رمز دلخواه را وارد کنید و دکمه OK را کلیک کنید. ٥ــ رمز وارد شده را دوباره وارد کنید و دکمه OK را کلیک کنید.

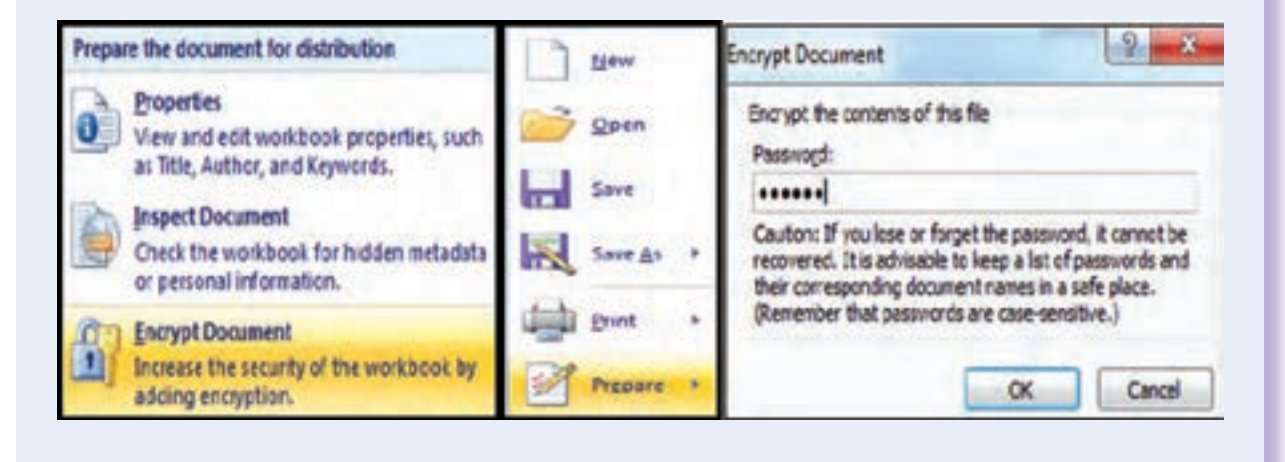

# نکات کلی در استفاده از نرمافزارهای حسابداری

بهطور کلی در زمان استفاده از اکثر برنامههای نرمافزاری حسابداری موارد زیر باید رعایت شود : ١ـ رمز عبور برای ورود به برنامه را وارد میکنید.

٢ـ نام کاربری را برای استفاده و ورود به برنامه وارد مینمایید.

٣ـ اگر اولین بار است که میخواهید از برنامه استفاده کنید باید دوره یا سال مالی ، نام مؤسسه و ... را وارد کنید (در طی دوره این تغییرات معمولاً در بخش: مدیر سیستم یا تنظیمات قابل تغییر است) .

**۴ـ نوع شرکت (خدماتی ، تولیدی ، یا بازرگانی) را درنظر گرفته و با توجه به فعالیت مؤسسه «حسابهای دفتر** کل» را وارد نمایید و کدگذاری کنید (همچنین میتوان حسابهای معین و تفضیلی را به حسابهای کل افزود) . در اکثر برنامهها بهطور پیشفرض حسابهای دفتر کل در برنامه تعریف شده که میتوانید آنها را به صالحدید خود تغییر دهید.

٥ـ اولین مرحله از شروع عملیات حسابداری، نوشتن سند حسابداری است )در بیشتر برنامهها اول سند افتتاحیه را باید وارد نمایید(.

٦ـ در ثبت سند حسابداری برای دسترسی سریع به حسابها ،کافی است کد آنها را بیابید یا از دکمههای میانبر که معموالً در صفحه سند نمایش داده شده استفاده کنید.

٧ـ پس از تأیید سند، معموالً سیستم آمادۀ دریافت سند بعدی به ترتیب تاریخ میباشد.

٨ـ با ثبت اسناد حسابداری عمالً کار شما برای سایر مراحل حسابداری به پایان رسیده است. کافی است مثالً گزینه «دفتر روزنامه» یا «تراز آزمایشی» یا . . . را انتخاب کنید، برنامه بهصورت خودکار آن را نمایش می دهد.

٩ـ در تمام برنامههای نرمافزاری معموالً امکاناتی برای ویرایش و اصالح یا حذف اطالعات وارده قرار دادهاند که به راحتی شما میتوانید از آنها استفاده کنید.

١٠ـ معموالً در بخش تنظیمات یا مدیر سیستم، امکانات محافظتی برای اطالعات وارد شده قابل تنظیم میباشد.

# بررسی تخصصی یک ماشینحساب حسابداری

(جمع کل) Grand Total – GT

این کلید جمع مساویها را نمایش میدهد.

با استفاده از این ویژگی کاربر میتواند جمع نتایج چند عمل محاسباتی متوالی را در یک زمان محاسبه نماید. کافی است پس از انجام هر عمل محاسباتی کلید = را فشرده، در انتهای محاسبات، با فشردن کلید GT، جمع نتایج تمامی محاسبات قبلی روی نمایشگر ماشینحساب نمایان خواهد شد.

این کلید تا حدودی شبیه MR میباشد با این تفاوت که نیازی به استفاده از کلیدی دیگر مانند +M یا -M برای ذخیره در حافظه نمیباشد و کلید = این کار را انجام میدهد.

برای حذف اطلاعات حافظه GT کافی است کلید $\overline{\rm AC}$ را فشار دهیم.

دکمههای +TAX و -TAX و SET و یا -TAX +,TAX( اعمال نرخ مالیاتی(

با استفاده از این قابلیت کاربر با یکبار تنظیم درصد مالیات پرداختی خویش در حافظه دستگاه، میتواند در معامالت آتی خویش رقم نهایی فروش به مشتریان را با احتساب مالیات تنها با فشردن کلید TAX محاسبه نماید و از صرف زمان اضافی جهت محاسبه رقم مالیات و اضافهنمودن آن به رقم نهایی فاکتور خود جلوگیری بهعمل آورد.

نحوه کار این کلیدها در ماشینحسابهای مختلف کاملاً متفاوت بوده اما معمولاً به یکی از شیوههای زیر میباشد : **ّ ل: حالت او**

- ١ــ فشاردادن کلید ]AC]
- ٢ــ درجنمودن نرخ مالیاتی
- ٣ــ فشاردادن کلید ]+TAX ]یا ]-TAX]
	- ٤ــ فشاردادن کلید ]SET]

به این صورت است که اول عددی را که میخواهیم بهعنوان نرخ تعریف کنیم وارد نموده، بعد بسته به اینکه این عدد قرار است اضافه یا کسر محسوب شود یکی از دکمههای +TAX یا -TAX را انتخاب و بعد هم دکمه SET را میزنیم. این نرخ در حافظه ذخیره شده و هر زمان پس از درج عددی دکمه TAX را بالفاصله بزنیم نرخ مذکور اعمال شده و حاصلضرب نرخ در عدد با خود آن عدد جمع یا تفریق میشود.

ً اگر بخواهیم نرخ %٥ را بهعنوان مالیات بر ارزش افزوده به عددی اضافه و برای ماشینحساب تعریف کنیم، نحوه درج مثال بهصورت زیر است:

**SET/TAX/5** 

به منظور حذف نرخ مذکور، عملیات فوق را با عدد صفر تکرار میکنیم یعنی به جای 5 در مثال فوق، صفر را وارد میکنیم. **SET/TAX/0** 

و بـرای تغییر هم عـدد مـورد نظر را جایگزین مـیکنیم. برای مثال به منظور اعمال %١٠ تخفیف و محاسبه مبلغ قـابل پرداخت

مشتری نحوه عمل بهصورت زیر است: **-/10TAX/SET حالت دوم:** ١ــ فشاردادن کلید ]AC] ٢ــ نگهداشتن کلید ]/%SET ]برای مدت ٢ ثانیه ٣ــ فشاردادن کلید ]+TAX ]یا ]-TAX] ٤ــ درجنمودن نرخ مالیاتی ٥ ــ فشاردادن کلید ]/%SET] ِ عملگر فوق، قابلیت پشتیبانی از یک عمل محاسباتی را در آن واحد دارد. **عملکرد کلید MU -UP MARK:** بعضی از ماشین حسابها هم کلید MU دارند که کار به عالوه چند درصد را انجام میدهد. ً ١٠٠ ضربدر 20MU جواب ١٢٠ را نشان می دهد یعنی ١٠٠ به عالوه ٢٠ درصد مثال و اما کلید MU کارایی دیگری نیز به شرح زیر دارد که برای حسابداران مفید میباشد:

زمانی که عددی داریم و میخواهیم درصدی را از عدد سوم دیگری کم کنیم (که باید محاسبه شود) تا به عدد موجود برسیم : بـهطور مثال عـدد ١٠٠ را داریم مـیخـواهیم بـه نحوی حساب کنیم که اگر از مبلغ x بهطور مثال %٥ کسر بشه، مانده ١٠٠ باشد 5/100 MU =عدد مورد نظر

حاال اگر عدد مورد نظر رو منهای%٥ بکنیم عدد ١٠٠ بهدست میآید.

ً بین چندین عدد متوالی باشد( **عملکرد کلید CE:** بدین صورت است که در صورت درج نادرست یک عدد )که خصوصا میتوانید با فشردن این کلید، همان عدد ناصحیح را اصلاح (وارد) و عملیات را ادامه دهید. خاصیت این کلید وقتی نمایان است که تعداد زیادی رقم را به ماشینحساب داده باشید و به منظور جلوگیری از دوبارهکاری بخواهید از آن استفاده کنید.

مثال عددی:

مثلاً : ( از راست به چپ بخوانید)

۰+۹+۰+۱۴+۱۷... حالاً اگر بفهمید که ۱۷ را اشتباه وارد کردهاید، دقیقا بعد از ورود ۱۷ به صفحه باید کلید CE را بزنید نا مدخل اخری صفر بشود و حالا میتوانید مثلاً ۱۸ را به جای ۱۷ وارد کنید.

**کلید IT:** وظیفه این کلید شمارش اعداد وارد شده است.

**کلیدهای +**M **, -M   , MRC :** جمع یا تفریق نتایج عملیات متوالی

ً 5=2+3 ، 6=2\*3 ، 8=2\*4 بعد از هر عملیات کلید M مثبت یا منفی را میزنیم و در آخر کلید MRC را برای جمع مثال یا تفریق نتایج بهدست آمده میزنیم.

**کلید TM:** برای واردکردن تایم بهصورت ساعت، دقیقه و ثانیه و انجام اعمالی مانند جمع یا تفریق تایمهای مختلف بهکار میرود. **نکته:**

یکی از موارد استفاده از کلید CE در ماشین حسابهایی که کلید چککن دارند هم قابل استفاده است با این خاصیت که بعد از اتمام عملیات و در صورت چک کردن اعداد ممکن است به عددی برسیم که جایگاهی در عملیات ما نداشته باشد، مثلاً به جای ۰۰٬۰ عدد ١٠٠٠ را وارد کرده باشیم.

در این حالت وجود کلید Correct هم برای این اصالح ضروری است که ابتدا این کلید را فشار میدهیم و سپس کلید CE

را و بعد عدد ١٠٠ را وارد و دوباره کلید Correct را میزنیم که با این عمل عدد ١٠٠ به جای عدد ١٠٠٠ خود راجایگزین میکند. **کلید FEED:** در ماشینحسابهایی که مجهز به چایگر برای کنترل مقادیر وارد شده هستند، این کلید به این صورت عمل میکند که با هر بار زدن این کلید، رول کاغذ یک خط بالاتر میرود (برای جداسازی و ایجاد فاصله بین محاسبات مختلف).

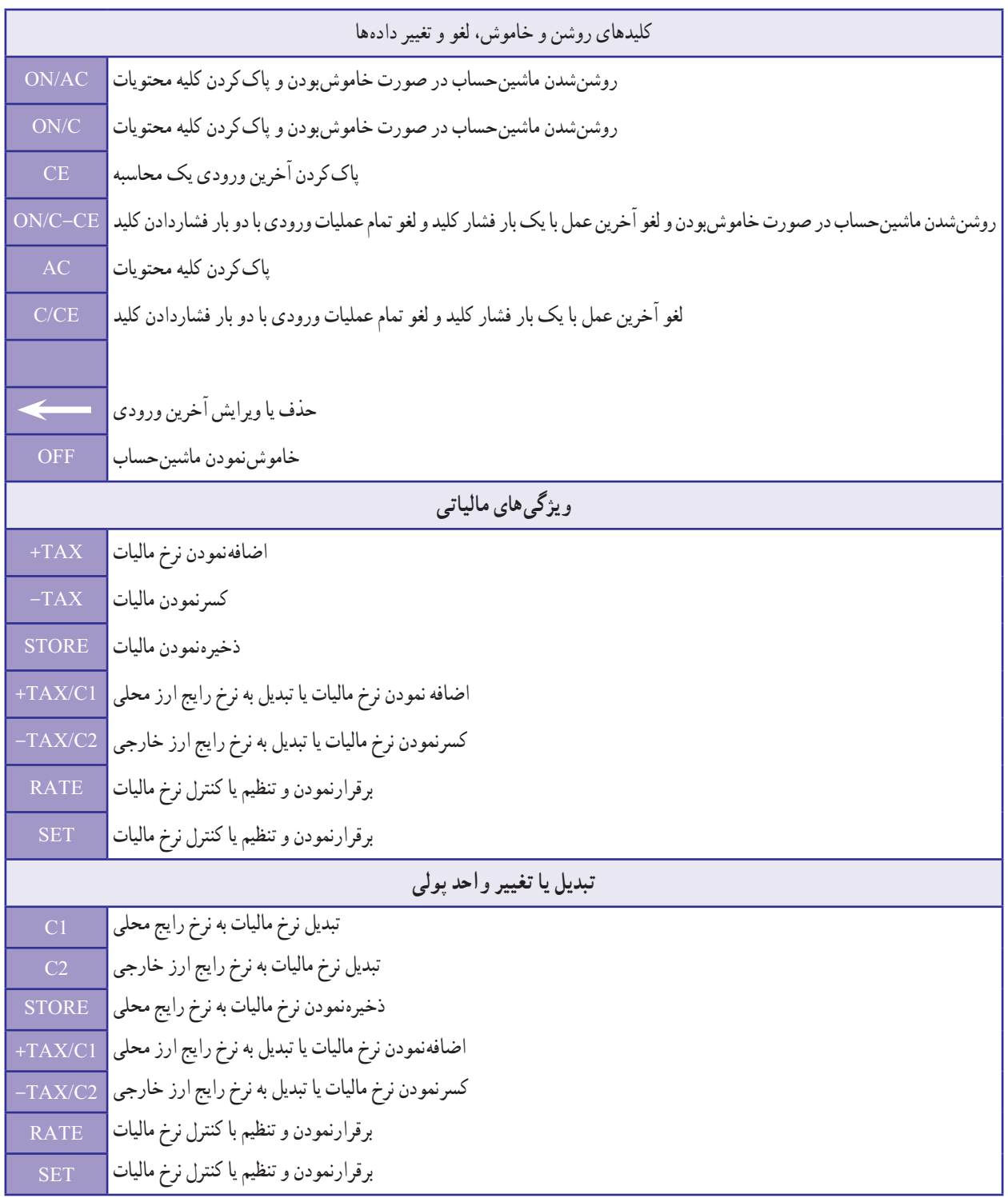

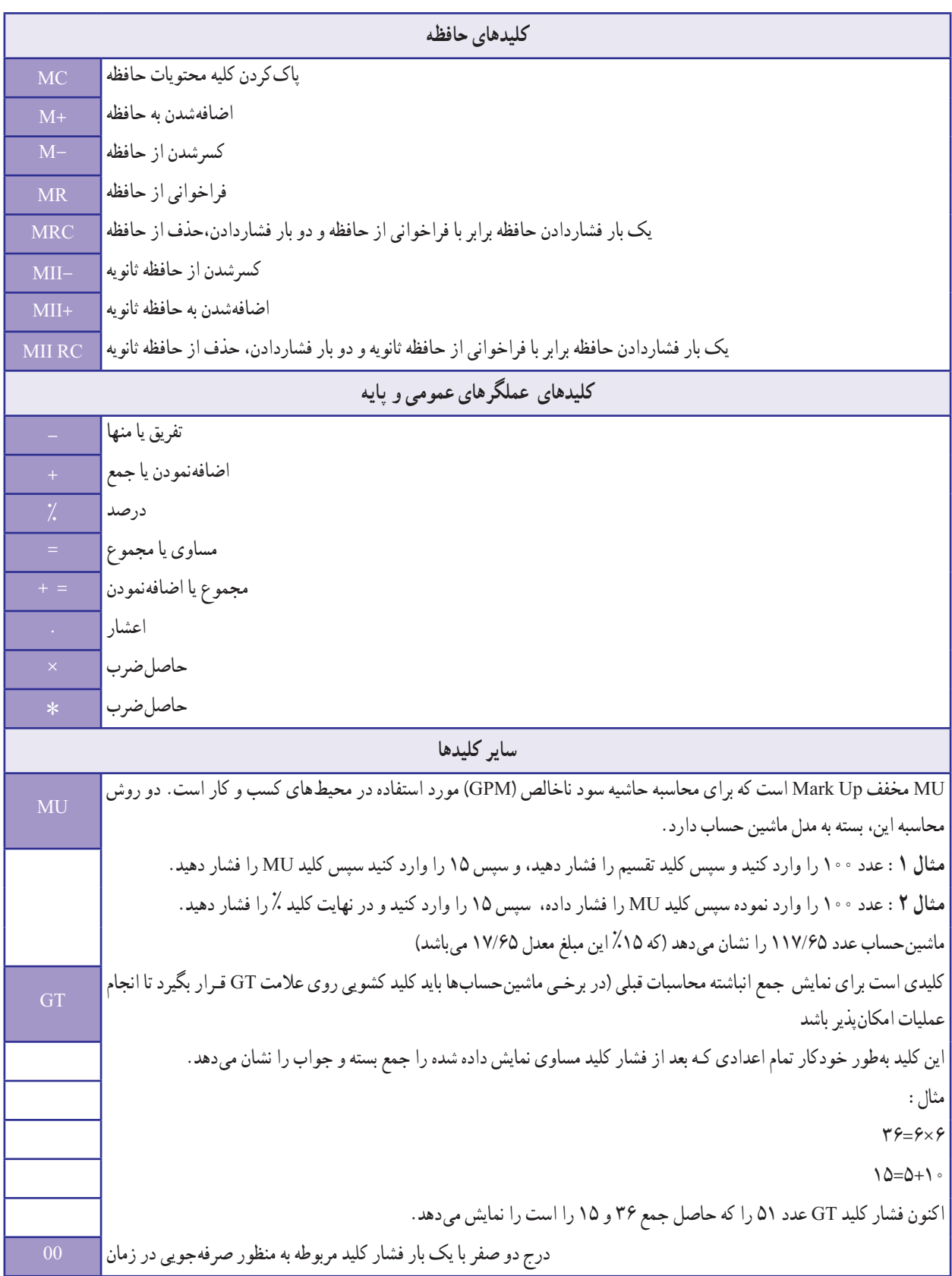

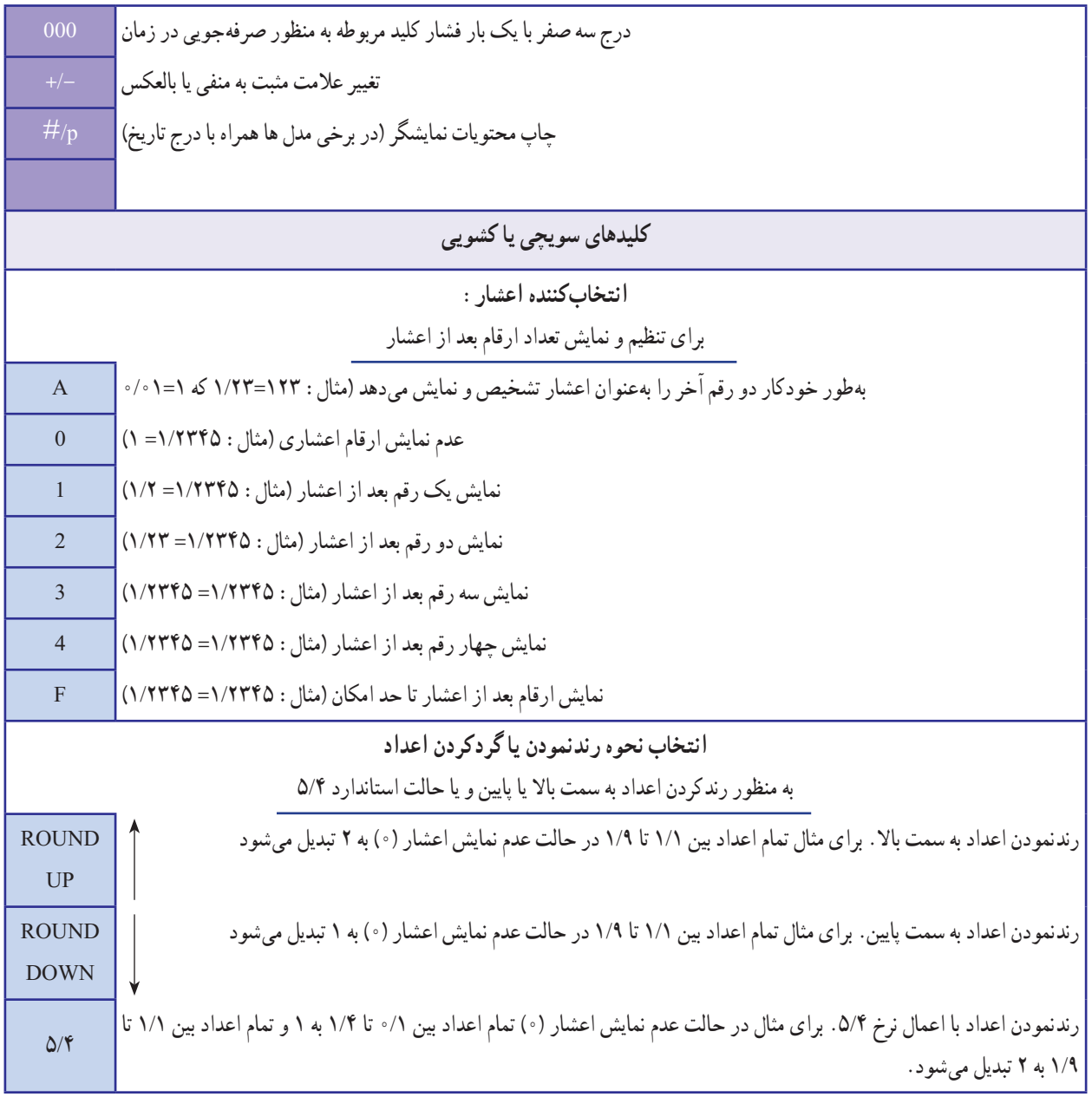

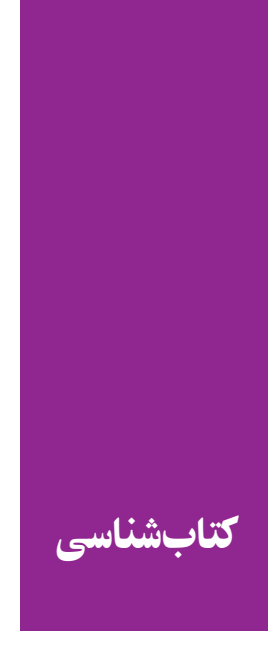

١ـ تجربیات نگارندگان ٢ـ کار میدانی جمعآوری اطالعات حسابداری ٣ـ تجربیات حسابداران ورزیده ٤ـ سیستم **Help** برنامۀ اکسل ٥ـ نمازی، محمد و افسر، امیر ،١٣٨٥ کاربرد رایانه در حسابداری ، انتشارات سمت ، چاپ اول ٦ـ میرسمیعی ، مسعود ، ،١٣٨٧ بهکارگیری اکسل در حسابداری ، انتشارات ترمه ، چاپ دوم ٧ـ کمانگر ، کتایون ، ،1388 صفحه گسترده**2007 Excel** ، انتشارات دیباگران

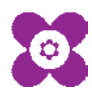